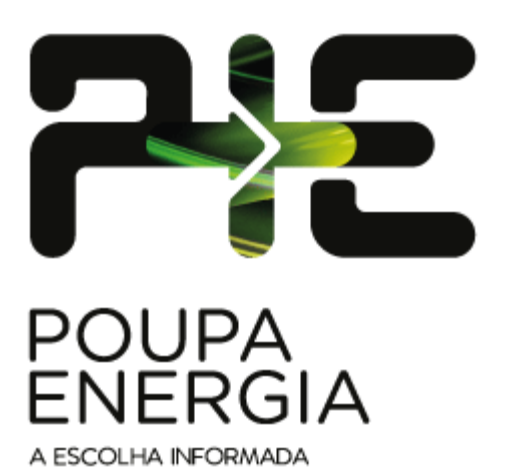

# Manual de gestão da área reservada do comercializador

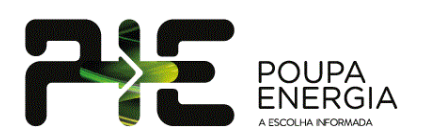

# Conteúdos

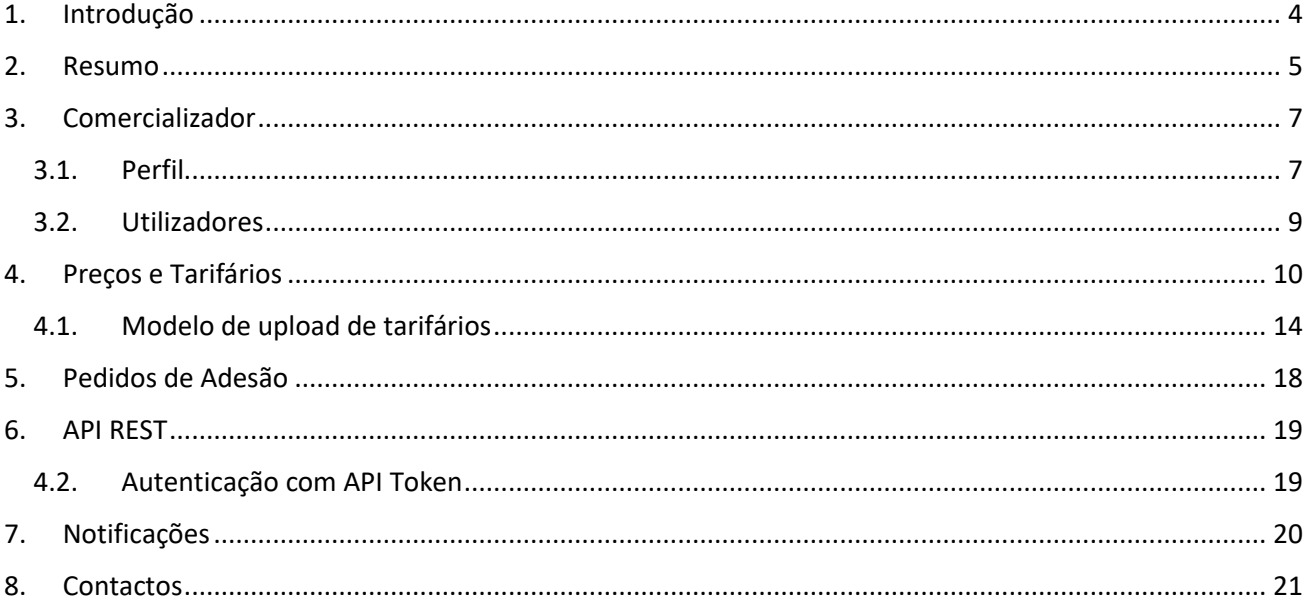

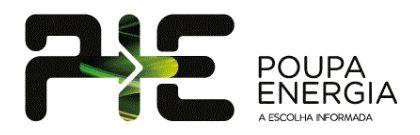

# **Figuras**

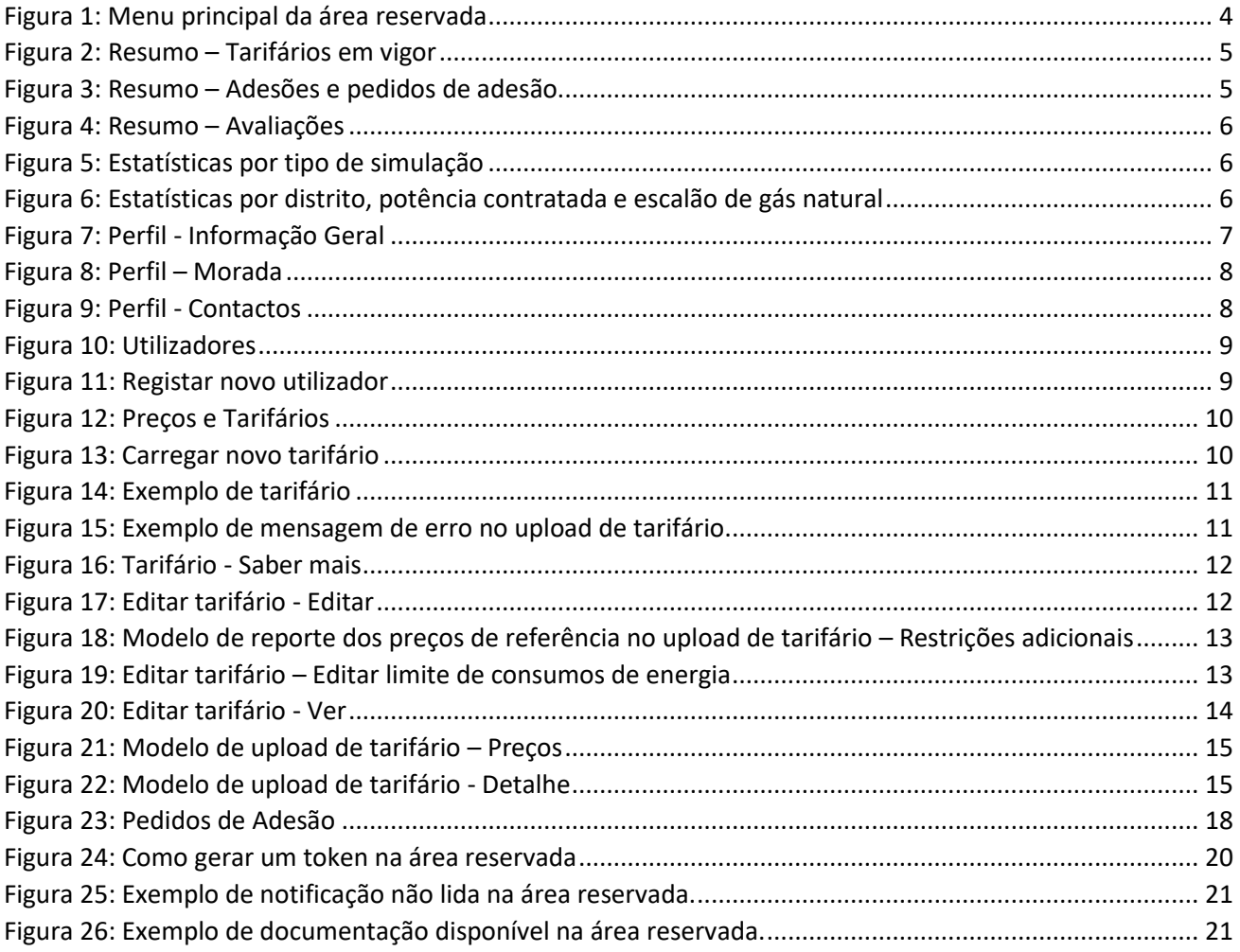

# **Tabelas**

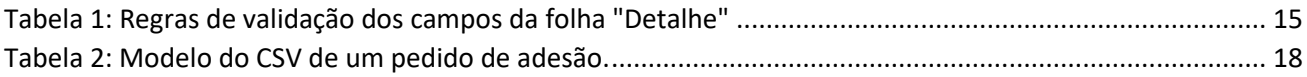

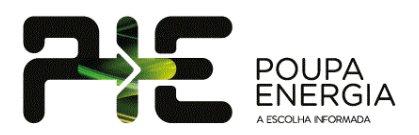

# <span id="page-3-0"></span>**1. Introdução**

O presente documento visa auxiliar os comercializadores na utilização da sua área reservada no portal Poupa Energia.

A informação disponibilizada neste manual está em linha com as funcionalidades atuais da plataforma e será atualizado sempre que novas funcionalidades sejam adicionadas ao portal ou caso seja alterado o funcionamento de uma das funcionalidades existentes. A versão do documento é apresenta na capa do mesmo, no canto inferior esquerdo. Os primeiros dois dígitos da versão, são atualizados sempre que é lançada uma nova funcionalidade, os últimos dois sempre que algo é atualizado nas funcionalidades existentes.

O acesso à Área Reservada é realizado através do link:<https://poupaenergia.pt/entrar/> e as credenciais de acesso, foram enviadas via e-mail, devendo a *password* ser editada no primeiro início de sessão.

Após o início de sessão, no menu principal da área reservada, que é apresentado do lado esquerdo ([Figura 1:](#page-3-1) [Menu principal](#page-3-1) da área reservada), são apresentadas a cor branca as funcionalidades já implementadas.

<span id="page-3-1"></span>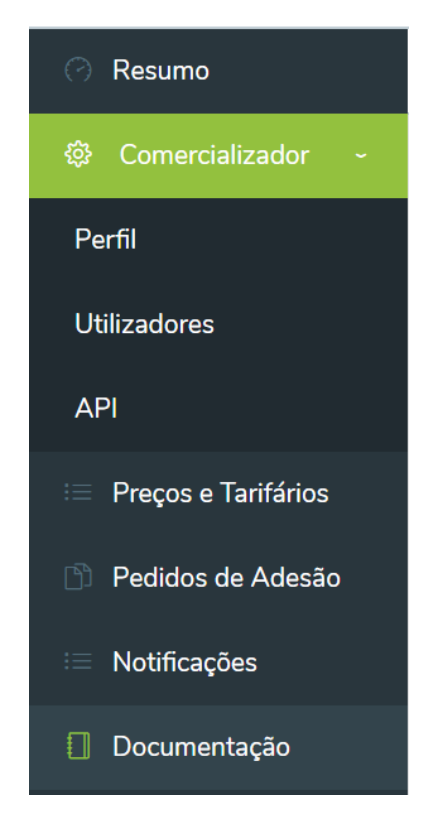

Figura 1: Menu principal da área reservada

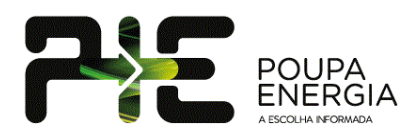

### <span id="page-4-0"></span>**2. Resumo**

A página inicial apresentada ao entrar na Área Reserva, designada **Resumo**, permite ter acesso a um conjunto de informação relativa à utilização do portal. Assim é possível consultar:

- 1. **Tarifários em vigor** permite visualizar todos os seus tarifários atualmente em vigor. Caso existam tarifários a cuja data de validade seja inferior a 15 dias, é apresentada um aviso ao comercializador a informar [\(Figura 2\)](#page-4-1);
- 2. **Adesões e pedidos de adesão** permite visualizar o total de pedidos de adesão recebidos desagregados por segmento da oferta (Residencial/Empresarial) e por tipo de fornecimento (Eletricidade / Gás Natural / Eletricidade e Gás Natural). Nesta área é possível, descarregar todos os pedidos de adesão que ainda não foram descarregados [\(Figura 3\)](#page-4-2);
- 3. **Avaliações** permite visualizar a avaliação fornecida pelos utilizadores do portal e resultante do pedido de adesão. Adicionalmente, é possível visualizar os comentários dos utilizadores que autorizaram a partilha dos mesmos [\(Figura](#page-5-0) [4](#page-5-0)).

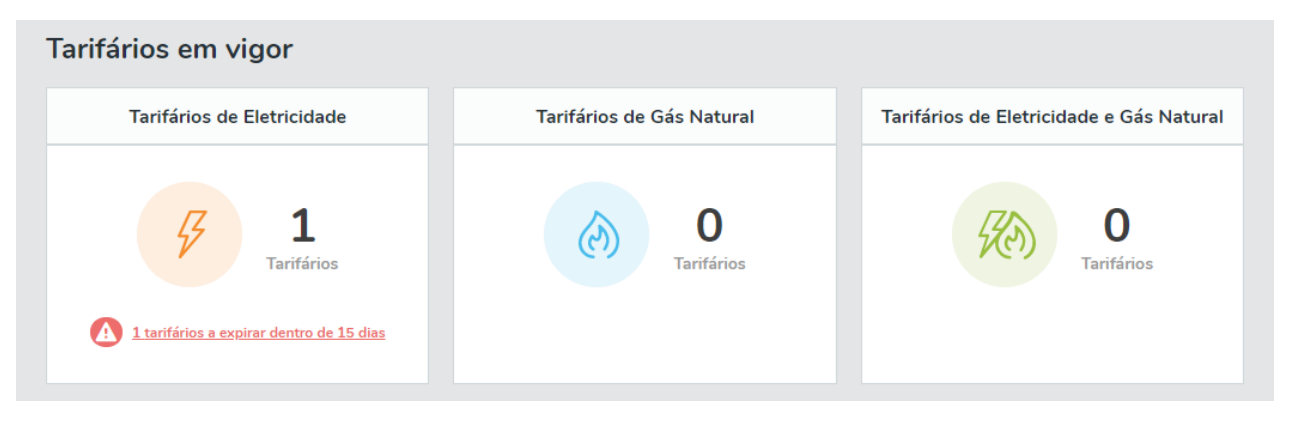

Figura 2: Resumo – Tarifários em vigor

<span id="page-4-1"></span>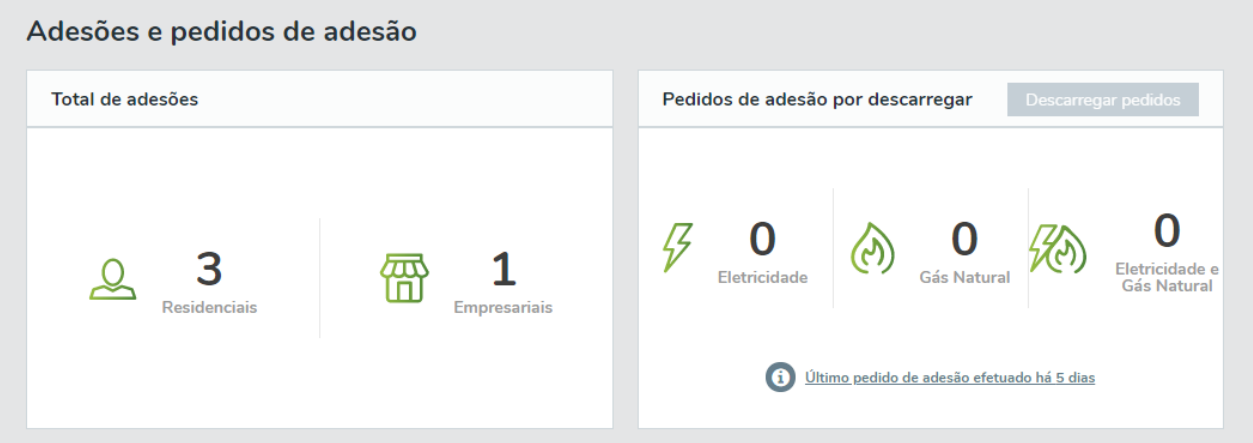

<span id="page-4-2"></span>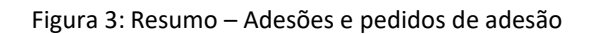

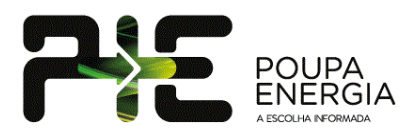

#### Avaliações

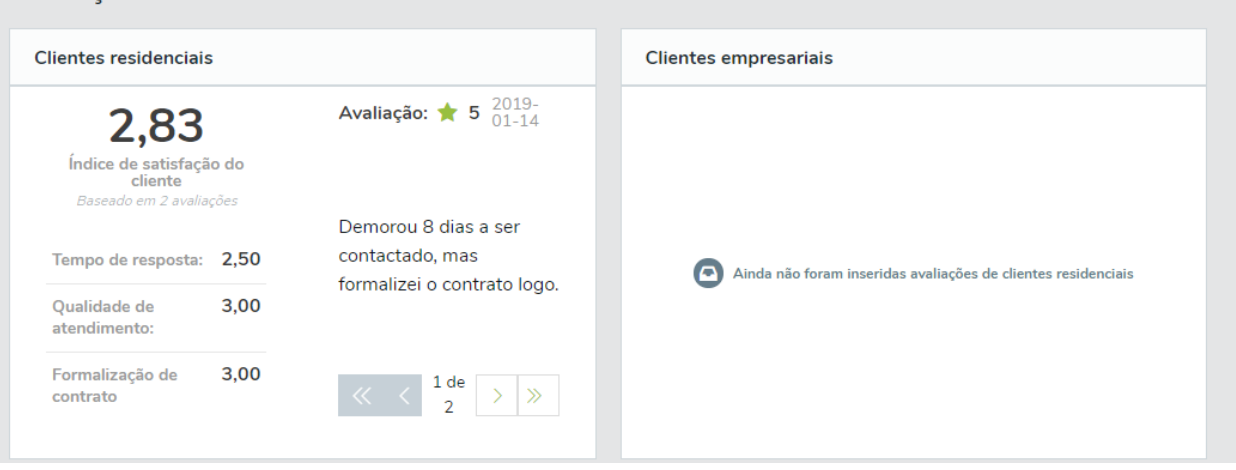

Figura 4: Resumo – Avaliações

<span id="page-5-0"></span>A área reservada de comercializador permite ainda aceder a estatísticas relevantes das simulações por tipo [\(Figura 5\)](#page-5-1) e simulações e adesões por distrito e ainda as potências contratadas e escalões de gás com mais procura [\(Figura 6\)](#page-5-2). Estes dados são únicos para cada comercializador.

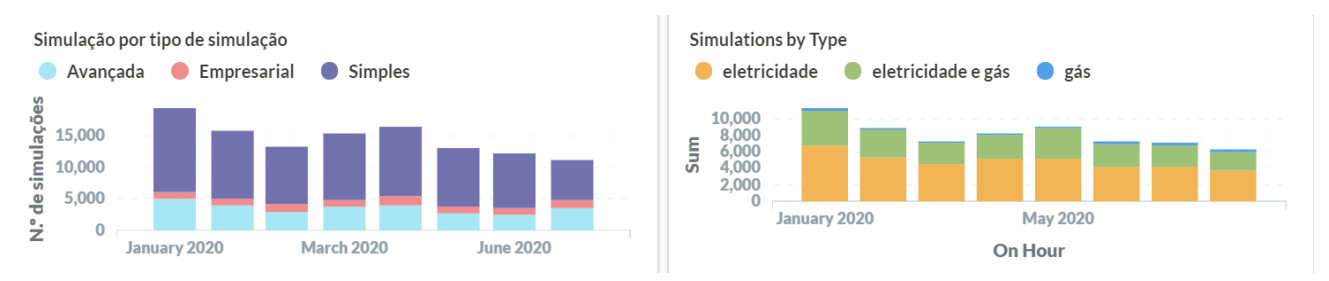

Figura 5: Estatísticas por tipo de simulação

<span id="page-5-1"></span>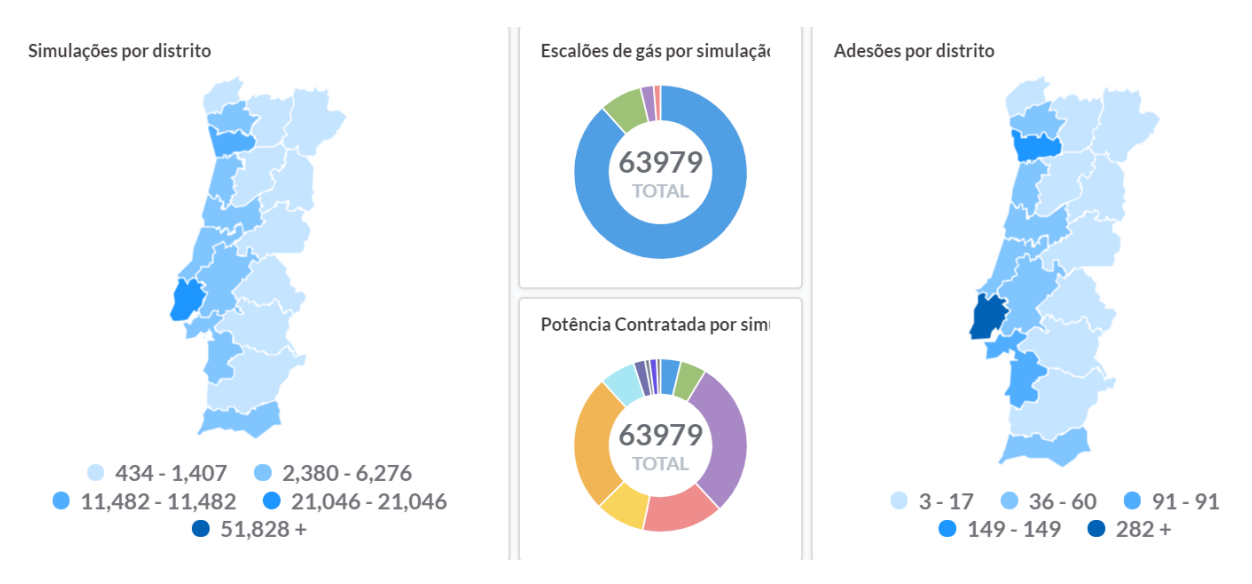

<span id="page-5-2"></span>Figura 6: Estatísticas por distrito, potência contratada e escalão de gás natural

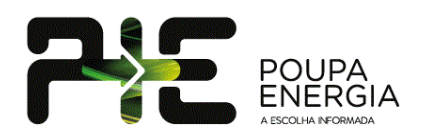

# <span id="page-6-0"></span>**3. Comercializador**

O menu comercializador dá acesso às funcionalidades de gestão do **Perfil** do comercializador e à gestão dos **Utilizadores** que terão acesso à Área Reservada. Para cada comercializador existe um único perfil de Administrador, que receberá as notificações enviadas pelo Portal e poderá criar várias contas de acesso.

### <span id="page-6-1"></span>3.1. Perfil

A área do perfil do comercializador encontra-se dividida em três partes, permitindo configurar parâmetros distintos:

• **Informação Geral** – permite definir a designação do comercializador, bem como a imagem (logotipo) a apresentar na área pública (na *homepage*, na lista de comercializadores, nos tarifários e nos simuladores). Adicionalmente, nesta área, o Comercializador pode selecionar os campos que pretende que sejam obrigatórios nos seus pedidos de adesão (email, telefone ou ambos) e classificar o seu tipo de ofertas. Caso opere no mercado de eletricidade, gás natural e dual, deverá selecionar as 3 opções. Por fim, poderá caracterizar as suas ofertas (tipo de pressão de gás, tipo de tensão, os segmentos de mercado em que opera e os distribuidores com os quais têm acordos para comercialização de energia) [\(Figura](#page-6-2) *7*).

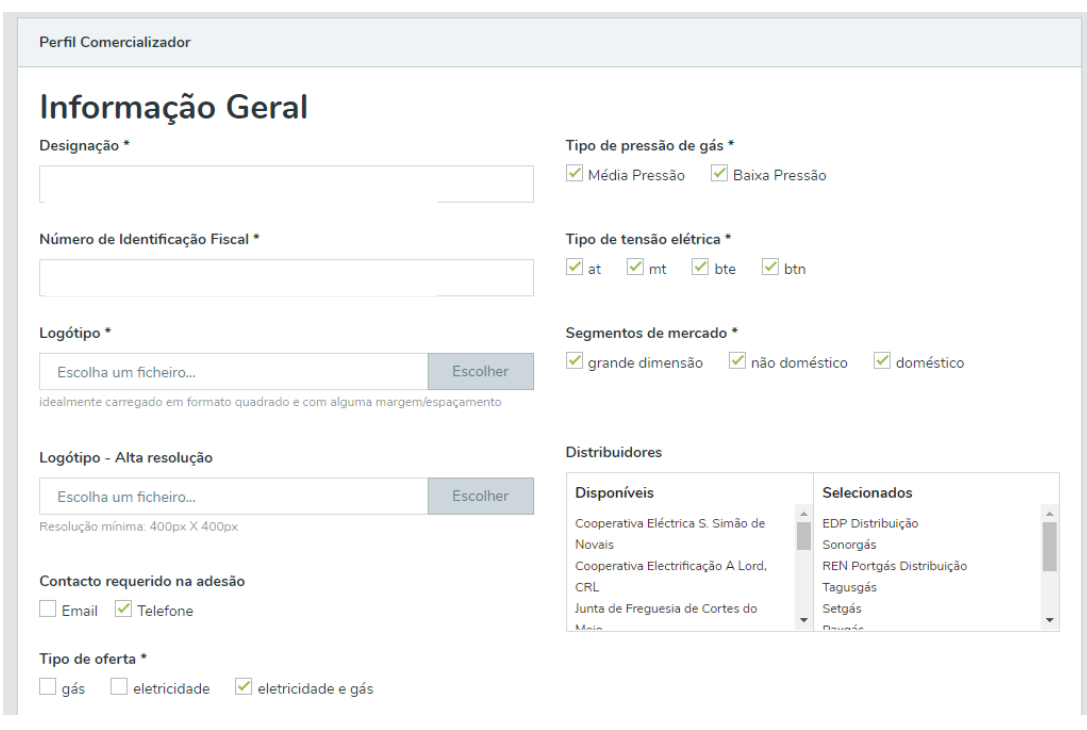

Figura 7: Perfil - Informação Geral

<span id="page-6-2"></span>• **Morada** – permite definir a morada a apresentar no portal para envio de correspondência (informação que será visível pelo público em geral) [\(Figura](#page-7-0) *8*).

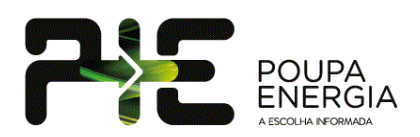

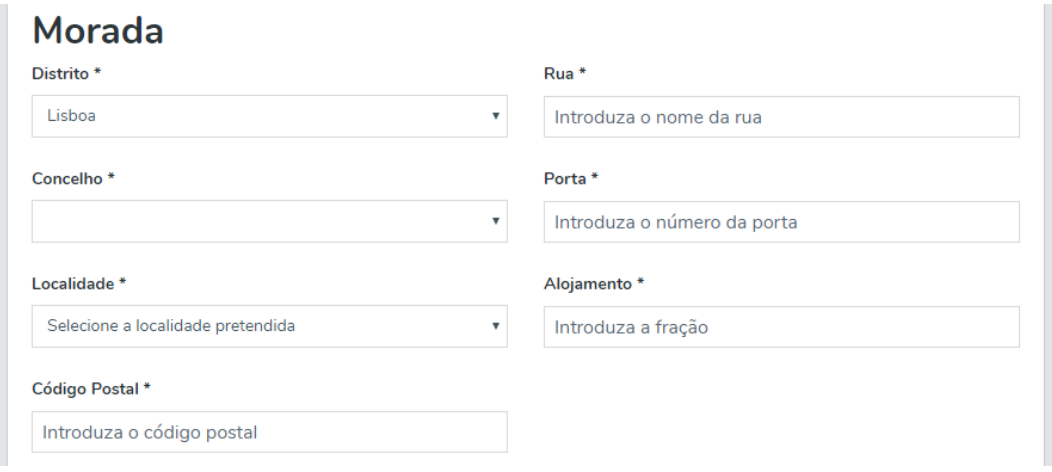

Figura 8: Perfil – Morada

<span id="page-7-0"></span>• **Contactos** – permite definir o endereço utilizado para receção dos pedidos de adesão, a informação (*website*, contacto telefónico e e-mail) a apresentar na página destinada ao setor doméstico e ao setor empresarial e, caso existam, os contactos a utilizar em caso de assistência técnica e leitura de contadores [\(Figura](#page-7-1) *9*).

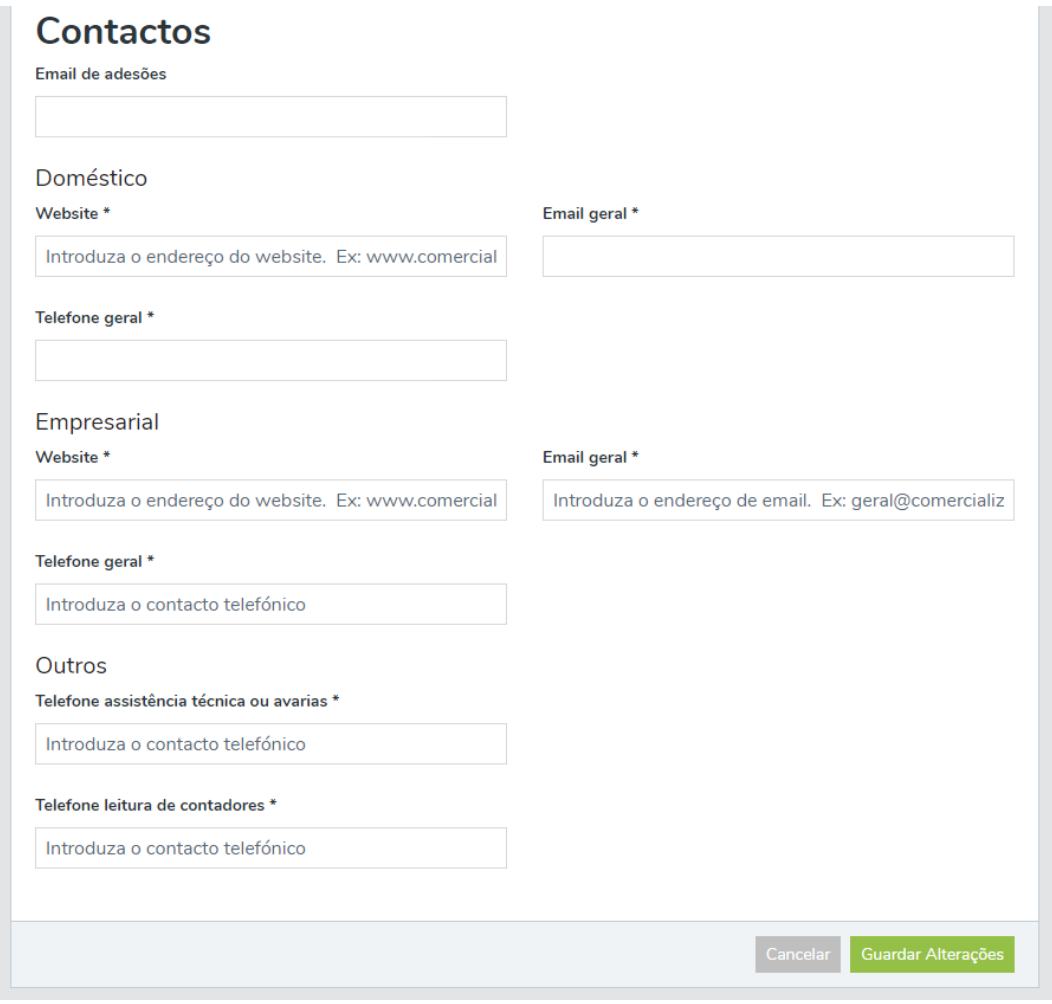

<span id="page-7-1"></span>Figura 9: Perfil - Contactos

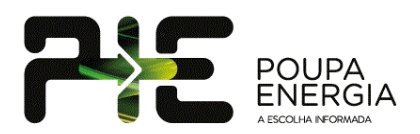

### <span id="page-8-0"></span>3.2. Utilizadores

A área dos utilizadores [\(Figura](#page-8-1) *10*) associados ao comercializador permite registar novos utilizadores [\(Figura](#page-8-2)  *[11](#page-8-2)*) que poderão, numa fase inicial, ter acesso aos pedidos de adesão e à gestão de tarifários. Em futuras atualizações do portal está previsto que esta área seja alvo de melhorias, de forma a que o administrador possa atribuir diferentes tipos de utilização aos utilizadores que acedem à sua área reservada.

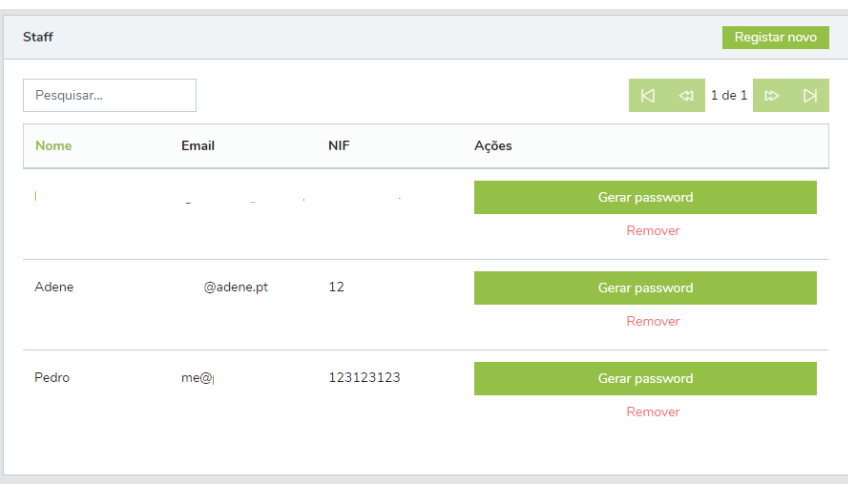

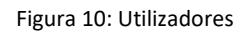

<span id="page-8-1"></span>No registo do utilizador, é importante (obrigatório) inserir o NIF do utilizador, uma vez que funcionará como ponto de ligação para futura autenticação com as credenciais do Portal do Cidadão e/ou da Autoridade Tributária.

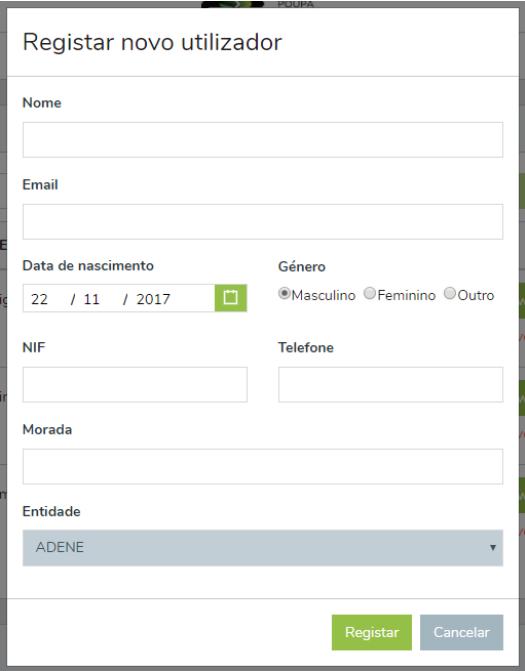

<span id="page-8-2"></span>Figura 11: Registar novo utilizador

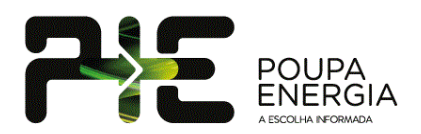

### <span id="page-9-0"></span>**4. Preços e Tarifários**

O menu **Preços e Tarifários** dá acesso às funcionalidades de gestão de tarifários que já suporta os custos associados a serviços adicionais e os reembolsos previstos no novo modelo de *upload* tarifário da ERSE, contabilizando-os no valor anual da fatura de energia. Nesta área é possível visualizar os tarifários ativos e inativos, ativar/desativar tarifários, carregar novos tarifários e/ou editar/atualizar tarifários existentes [\(Figura](#page-9-1)  *[12](#page-9-1)*).

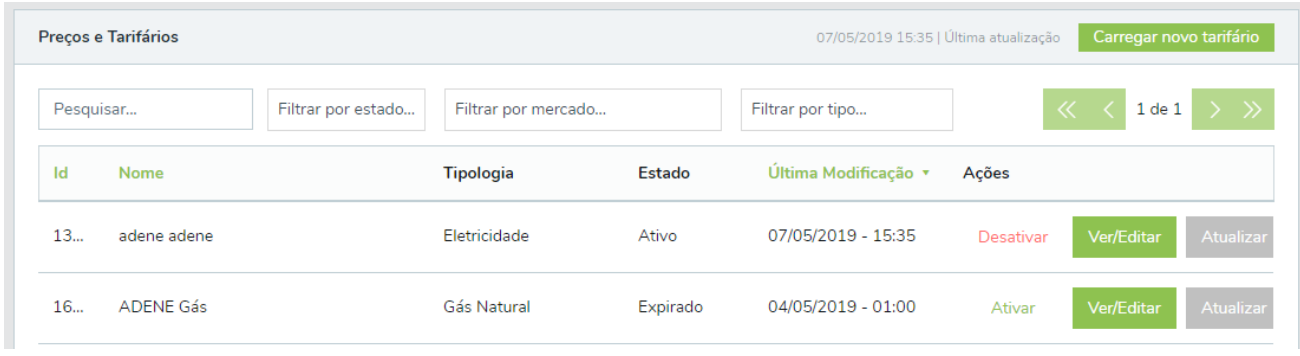

Figura 12: Preços e Tarifários

<span id="page-9-1"></span>Na funcionalidade **Carregar novo tarifário** os ficheiros .xlsx carregados (modelo de *upload* tarifário) darão origem a novos tarifários [\(Figura](#page-9-2) *13*) Ao carregar um tarifário (Máximo 5 de cada vez), terá de selecionar do lado direito o comercializador respetivo. Posteriormente serão apresentadas as validações existentes para as diferentes células do modelo de *upload* de tarifários.

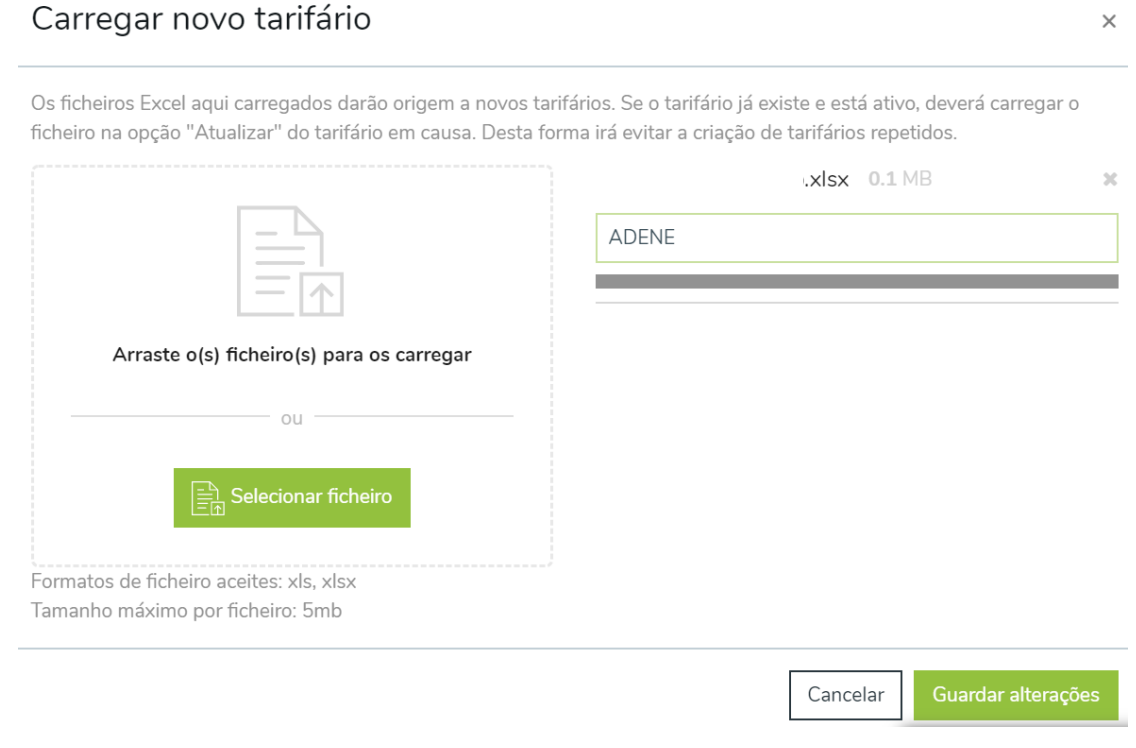

<span id="page-9-2"></span>Figura 13: Carregar novo tarifário

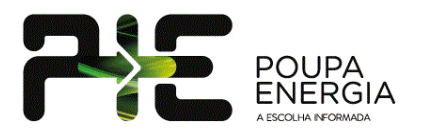

Após o carregamento, é automaticamente apresentada ao utilizador a área de edição do tarifário [\(Figura](#page-11-0) *17* e [Figura](#page-13-1) *20*), na qual deverão ser configuradas as especificações do tarifário que serão apresentadas na listagem de tarifários e nos resultados dos simuladores [\(Figura](#page-10-0) *14*).

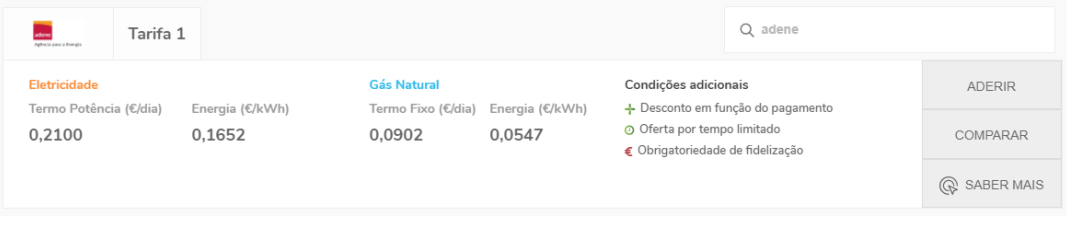

Figura 14: Exemplo de tarifário

<span id="page-10-0"></span>Esta funcionalidade permite o carregamento de múltiplos ficheiros xlsx em simultâneo.

Caso o utilizador pretenda atualizar um tarifário existente, o ficheiro xlsx deverá ser carregado na opção **Atualizar** do tarifário em causa (que apresenta uma interface semelhante à anterior), evitando a criação de tarifários duplicados.

Após o *upload* do ficheiro, é possível editar as "Condições adicionais" do tarifário ([Figura](#page-11-0) *17*), bem como as Opções do tarifário, as quais permitem que esse seja filtrado nas diferentes pesquisas. Adicionalmente, no separador **Ver** é possível visualizar os detalhes do tarifário carregado [\(Figura](#page-13-1) *20*) e que serão apresentados ao utilizador na área **Saber Mais** de cada tarifário [\(Figura](#page-11-1) *16*).

Com a atualização mais recente realizada ao portal, é agora possível programar as datas de entrada em vigor e data de fim do tarifário, de modo a que o carregamento possa ser agendado [\(Figura](#page-11-0) *17*). Caso esses campos já se encontrem preenchidos no modelo de upload tarifário da ERSE, essas serão importadas automaticamente, podendo ser alteradas.

No entanto, importa referir que erros que possam ocorrer durante o carregamento de novos tarifários, irão gerar avisos que serão apresentadas ao utilizador e o carregamento não poderá ser concluído até que o erro apresentado seja corrigido. Na mensagem de erro apresentada é identificada a(s) célula(s) em que existem erros [\(Figura](#page-10-1) *15*).

<span id="page-10-1"></span>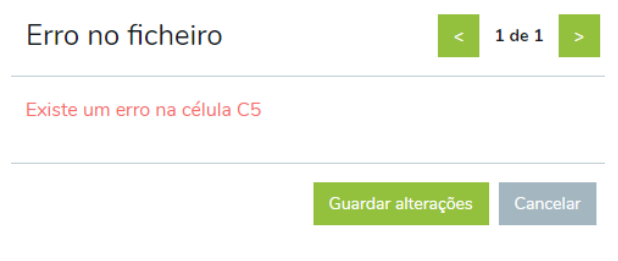

Figura 15: Exemplo de mensagem de erro no *upload* de tarifário.

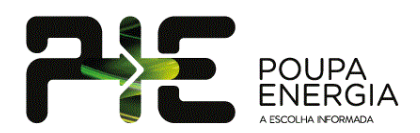

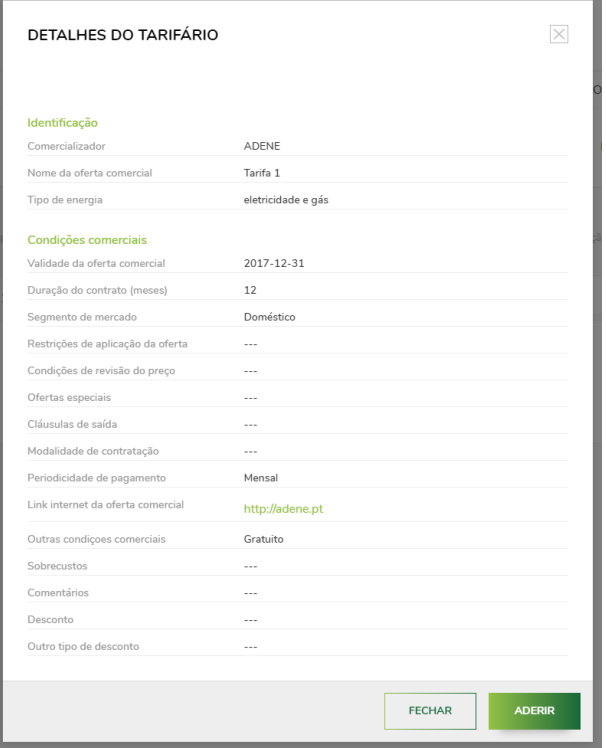

Figura 16: Tarifário - Saber mais

<span id="page-11-1"></span>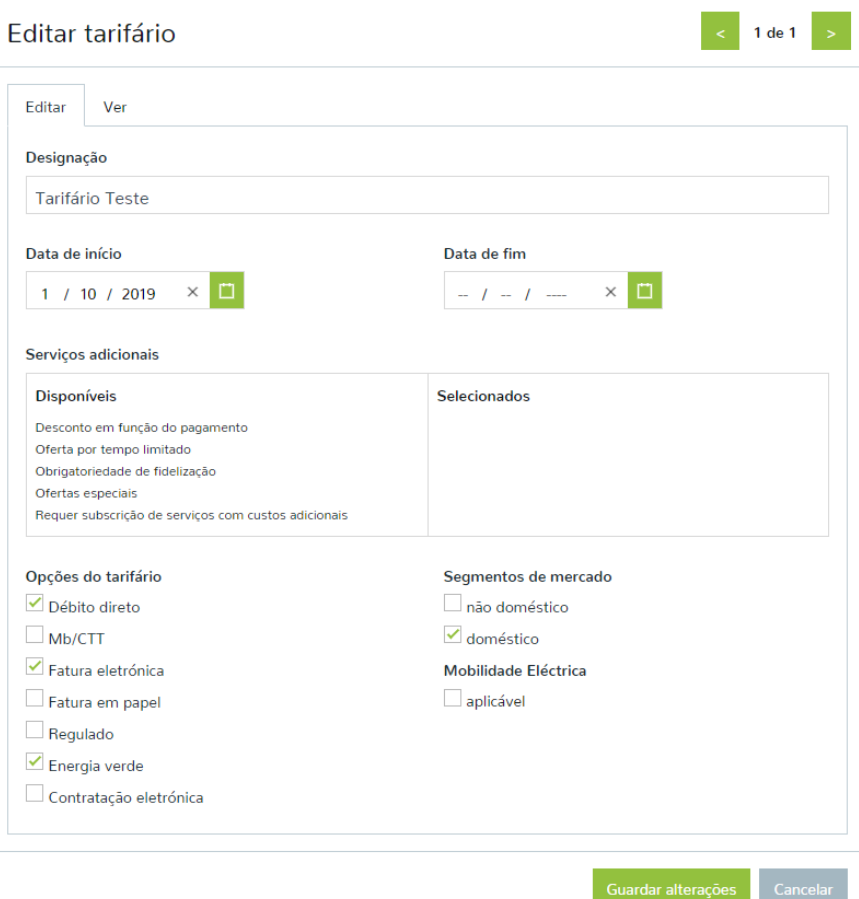

<span id="page-11-0"></span>Figura 17: Editar tarifário - Editar

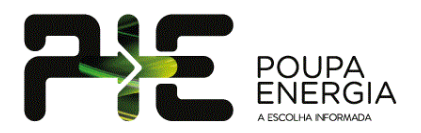

#### **Tarifário para mobilidade elétrica**

Se um tarifário tem vantagens e aplicável para mobilidade elétrica, deve ser colocado manualmente o check no campo Mobilidade Eléctrica – aplicável, conforme a [Figura](#page-11-0) *17*.

Na simulação, apenas aparecem tarifários deste tipo, caso o utilizador tenha o filtro "Mobilidade Elétrica" seleccionado.

Estarão visíveis n[a página de Mobilidade](https://poupaenergia.pt/mobilidade/) na seção de tarifários.

#### **Tarifários disponíveis com limitação de consumo (mínimo ou máximo)**

No caso de um tarifário conter restrições adicionais, nomeadamente obrigar aconsumos de energia mínimos/máximos indicados no ficheiro de reporte de preços nos campos 2.12.5 [\(Figura](#page-12-0) *18*), irá aparecer uma nova condição para definir manualmente o detalhe da restrição [\(Figura](#page-12-1) *19*).

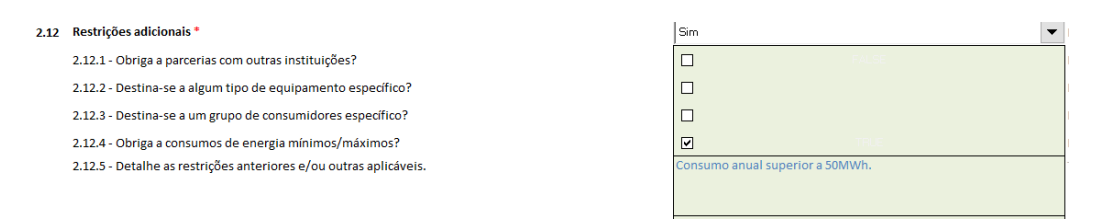

<span id="page-12-0"></span>Figura 18: Modelo de reporte dos preços de referência no *upload* de *tarifário* – Restrições adicionais

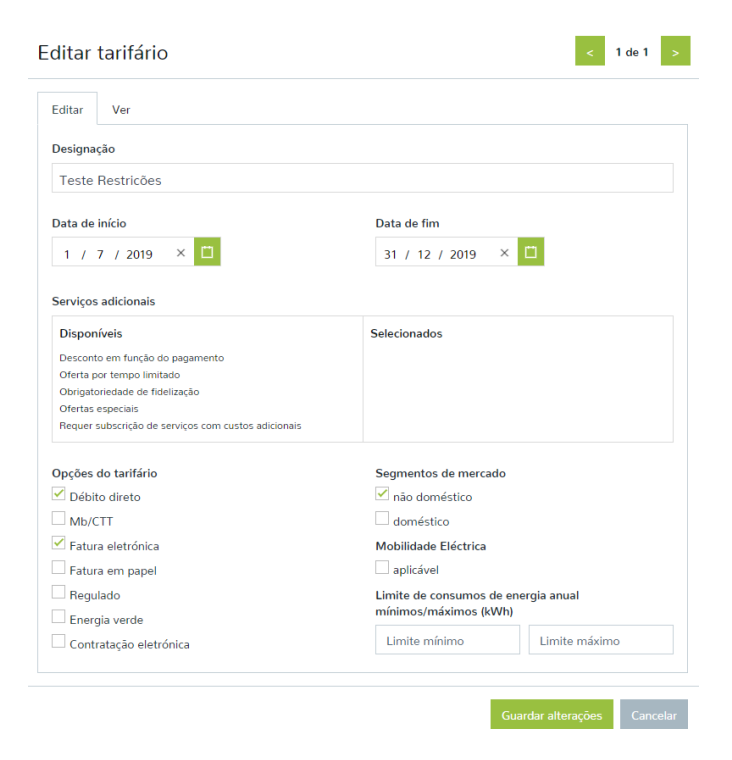

<span id="page-12-1"></span>Figura 19: Editar tarifário – Editar limite de consumos de energia

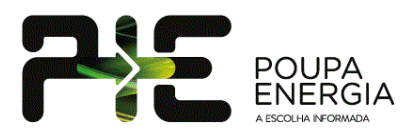

Conforme o campo "Limite de consumos de energia anual mínimos/máximos (kWh)" deverá ser preenchido o valor indicado previamente nos detalhes do modelo de reporte dos preços de referência em kWh.

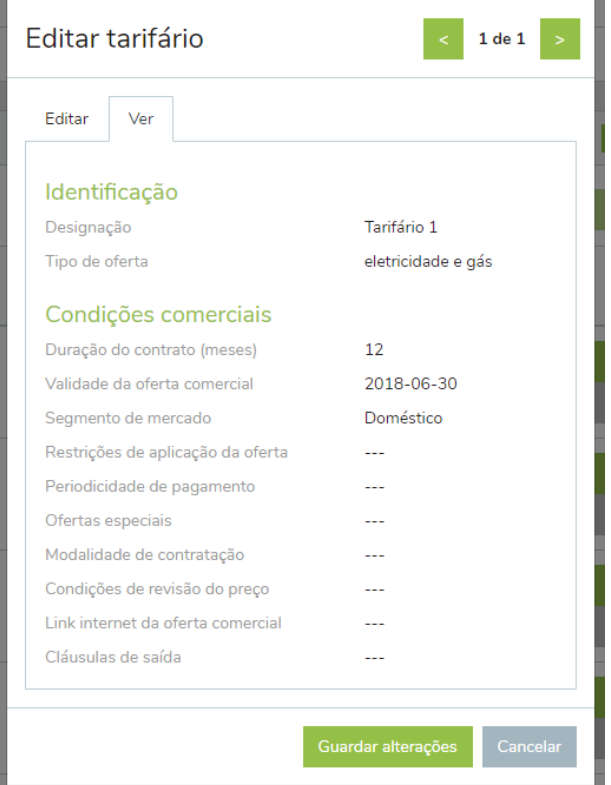

Figura 20: Editar tarifário - Ver

### <span id="page-13-1"></span><span id="page-13-0"></span>4.1. Modelo de upload de tarifários

O carregamento de tarifários no portal é realizado recorrendo ao modelo de *upload* de tarifários desenvolvido e utilizado pela ERSE (Template\_Ofertas Comerciais\_v2).

O referido modelo encontra-se dividido em oito folhas (Instruções, Detalhe, Preços, Tarifa Social, ERSE\_Precos, ERSE\_PrecosSoc, ERSE\_CondComerciais e ERSE\_Aux). O carregamento apenas tem em consideração as folhas Detalhe e Preços.

O portal permite que, para tarifários com a mesma designação e que apresentem tarifas simples, bi-horárias, tri-horárias e/ou duais (combinando gás natural e as tarifas referidas anteriormente), o carregamento possa ser feito num único documento, preenchendo as diferentes colunas previstas na folha "Preços" ([Figura](#page-14-0) *21*).

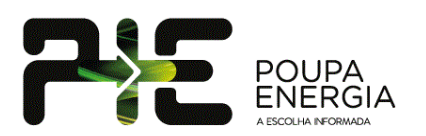

| Fornecimento - Energia Elétrica (1º Período)                                       |                          |                                     |                           |                        | Fornecimento - Energia Elétrica (2º Período) |                    |  |                              |                |                            |                   |          |                        |                 |                             |       |        |       |
|------------------------------------------------------------------------------------|--------------------------|-------------------------------------|---------------------------|------------------------|----------------------------------------------|--------------------|--|------------------------------|----------------|----------------------------|-------------------|----------|------------------------|-----------------|-----------------------------|-------|--------|-------|
| Duração 1º período (meses) =                                                       |                          |                                     |                           |                        |                                              |                    |  | Duração 2º período (meses) = |                |                            |                   |          |                        |                 |                             |       |        |       |
|                                                                                    |                          | <b>Bi-Horário</b><br><b>Simples</b> |                           |                        | <b>Tri-Horário</b>                           |                    |  |                              | <b>Simples</b> |                            | <b>Bi-Horário</b> |          | <b>Tri-Horário</b>     |                 |                             |       |        |       |
| Pot. Contratada (kVA)                                                              |                          |                                     | Potência Energia Potência | Energia (€/kWh)        | Potência                                     | Energia (€/kWh)    |  | Pot. Contratada (kVA)        |                | Potência<br><b>Energia</b> |                   | Potência |                        | Energia (€/kWh) | Energia (€/kWh)<br>Potência |       |        |       |
|                                                                                    | €/dia                    | €/kWh                               |                           | C/dia Fora Vazio Vazio | €/dia                                        | Ponta Chelas Vazio |  |                              |                | €/dia                      | €/kWh             |          | €/dia Fora Vazio Vazio |                 | €/dia                       | Ponta | Chelas | Vazio |
| 1.15                                                                               |                          |                                     |                           |                        |                                              |                    |  | 1.15                         |                |                            |                   |          |                        |                 |                             |       |        |       |
| 2.3                                                                                |                          |                                     |                           |                        |                                              |                    |  | 2.3                          |                |                            |                   |          |                        |                 |                             |       |        |       |
| 3.45                                                                               |                          |                                     |                           |                        |                                              |                    |  | 3.45                         |                |                            |                   |          |                        |                 |                             |       |        |       |
| 4.6                                                                                |                          |                                     |                           |                        |                                              |                    |  | 4.6                          |                |                            |                   |          |                        |                 |                             |       |        |       |
| 5.75                                                                               |                          |                                     |                           |                        |                                              |                    |  | 5.75                         |                |                            |                   |          |                        |                 |                             |       |        |       |
| 6.9                                                                                |                          |                                     |                           |                        |                                              |                    |  | 6.9                          |                |                            |                   |          |                        |                 |                             |       |        |       |
| 10.35                                                                              |                          |                                     |                           |                        |                                              |                    |  | 10.35                        |                |                            |                   |          |                        |                 |                             |       |        |       |
| 13.8                                                                               |                          |                                     |                           |                        |                                              |                    |  | 13.8                         |                |                            |                   |          |                        |                 |                             |       |        |       |
| 17.25                                                                              |                          |                                     |                           |                        |                                              |                    |  | 17.25                        |                |                            |                   |          |                        |                 |                             |       |        |       |
| 20.7                                                                               |                          |                                     |                           |                        |                                              |                    |  | 20.7                         |                |                            |                   |          |                        |                 |                             |       |        |       |
| 27.6                                                                               |                          |                                     |                           |                        |                                              |                    |  | 27.6                         |                |                            |                   |          |                        |                 |                             |       |        |       |
| 34.5                                                                               |                          |                                     |                           |                        |                                              |                    |  | 34.5                         |                |                            |                   |          |                        |                 |                             |       |        |       |
| 41.4                                                                               |                          |                                     |                           |                        |                                              |                    |  | 41.4                         |                |                            |                   |          |                        |                 |                             |       |        |       |
| Fornecimento - Gás Natural (1º Período)<br>Fornecimento - Gás Natural (2º Período) |                          |                                     |                           |                        |                                              |                    |  |                              |                |                            |                   |          |                        |                 |                             |       |        |       |
| Duração 1º período (meses) =                                                       |                          |                                     |                           |                        |                                              |                    |  | Duração 2º período (meses) = |                |                            |                   |          |                        |                 |                             |       |        |       |
| Escalão de consumo                                                                 | Potência Energia         |                                     |                           |                        |                                              |                    |  | Escalão de consumo           |                | Potência Energia           |                   |          |                        |                 |                             |       |        |       |
| (m <sup>3</sup> /ano)                                                              | €/dia                    | €/kWh                               |                           |                        |                                              |                    |  | (m <sup>3</sup> /ano)        |                | $\varepsilon$ /dia         | €/kWh             |          |                        |                 |                             |       |        |       |
| Escalão 1<br>$0 - 220$                                                             | 1.0000                   | 1.0000                              |                           |                        |                                              |                    |  | Escalão 1                    | $0 - 220$      |                            |                   |          |                        |                 |                             |       |        |       |
| Escalão 2<br>221-500                                                               | 1.0000                   | 1.0000                              |                           |                        |                                              |                    |  | Escalão 2                    | 221-500        |                            |                   |          |                        |                 |                             |       |        |       |
| Escalão 3<br>501-1000                                                              | 1.0000                   | 1.0000                              |                           |                        |                                              |                    |  | Escalão 3                    | 501-1000       |                            |                   |          |                        |                 |                             |       |        |       |
| Escalão 4                                                                          | 1001-10000 1.0000 1.0000 |                                     |                           |                        |                                              |                    |  | Escalão 4                    | 1001-10000     |                            |                   |          |                        |                 |                             |       |        |       |

Figura 21: Modelo de *upload* de tarifário – Preços

<span id="page-14-0"></span>Poderá introduzir os preços para 2 periodos diferentes de acordo com [a Figura 21.](#page-14-0) Para introduzir o intervalo de tempo de cada periodo basta introduzir o número de meses nas células a amarelo.

Para o *upload* de um tarifário, e no seguimento das *guidelines* de preenchimento estabelecidas pela ERSE para a folha "Detalhe" da [Figura](#page-14-1) *22*, foram definidas validações dos dados de entrada para cada uma das células.

| 1.            | Identificação do comercializador e da oferta comercial                   |                          |                          |                                       |
|---------------|--------------------------------------------------------------------------|--------------------------|--------------------------|---------------------------------------|
| 1.1           | Marca comercial do comercializador *                                     |                          | Texto                    | "Designação da marca cor              |
| $1.2^{\circ}$ | Oferta comercial (designação) *                                          |                          | Texto                    | "Designação completa da               |
|               | 1.2.1 - Modalidade da oferta comercial                                   |                          | Texto                    | "Esta informação não sen              |
| 1.3           | Descrição da oferta comercial a incluir no simulador de preços da ERSE * |                          |                          | "Esta descrição será dispo            |
|               |                                                                          |                          |                          |                                       |
|               |                                                                          |                          |                          |                                       |
|               |                                                                          |                          |                          |                                       |
|               |                                                                          |                          |                          |                                       |
|               |                                                                          |                          |                          |                                       |
| 1.4           | Segmento da oferta *                                                     | $\overline{\phantom{0}}$ | Escolha                  | "Especificação do segmer              |
| 1.5           | Endereço web do comercializador *                                        |                          | Web                      | "Endereço web do comer                |
| 1.6           | Endereço web da oferta comercial                                         |                          | Web                      | "Endereço web da oferta               |
| 1.7           | Endereço web da ficha contratual padronizada                             |                          | Web                      | "Endereço web da ficha c              |
| 1.8           | Endereço web das condições gerais do contrato                            |                          | Web                      | "Endereço web com as cc               |
| 1.9           | Contacto comercial telefónico                                            |                          | Número                   | "Identificação do contact             |
| 1.10          | Contactos comercial eletrónico                                           |                          | E-mail/ Web              | "Contacto eletrónico para             |
|               |                                                                          |                          |                          |                                       |
| 2.            | <b>Condições comerciais</b>                                              |                          |                          |                                       |
| 2.1           | Tipo de fornecimento *                                                   | $\overline{\phantom{a}}$ | Escolha                  | "Especificação do tipo de             |
| 2.2           | Duração do contrato (meses) *                                            |                          | Número                   | "Número de meses do co-               |
| 2.3           | Data de início da aplicação dos preços da oferta comercial *             |                          | DD-MM-AAAA               | "Data de ínicio da oferta"            |
| 2.4           | Data de fim da aplicação dos preços da oferta comercial                  |                          | DD-MM-AAAA               | "Deixar em branco caso n              |
| 2.5           | Contratação <sup>*</sup>                                                 |                          |                          | "Deixar em branco os cas              |
|               | 2.5.1 - Eletrónica                                                       |                          | E-mail/ Web              | "E-mail ou endereço web               |
|               | 2.5.2 - Presencial                                                       |                          | Web                      | "Indicar um endereço we               |
|               | $252$ Telefone                                                           |                          | Ma <sup>2</sup> con econ | <b><i>Contacto tolohning part</i></b> |
|               |                                                                          |                          |                          |                                       |

Figura 22: Modelo de *upload* de *tarifário* - Detalhe

<span id="page-14-1"></span>Assim, a tentativa de *upload* de tarifários com valores diferentes dos aceites pelas regras de validação definidas serão indicadas como erro e inviabilizarão o *upload* do tarifário, sendo apresentada ao utilizador a mensagem de erro [\(Figura](#page-10-1) *15*), apresentada anteriormente, que identifica a célula e o erro de preenchimento identificado.

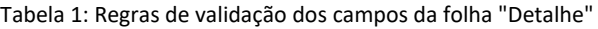

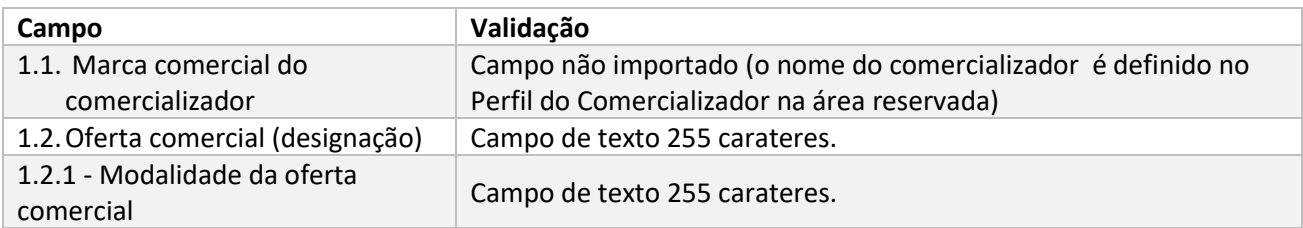

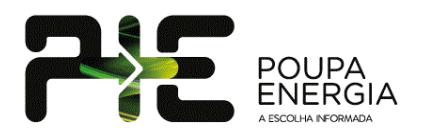

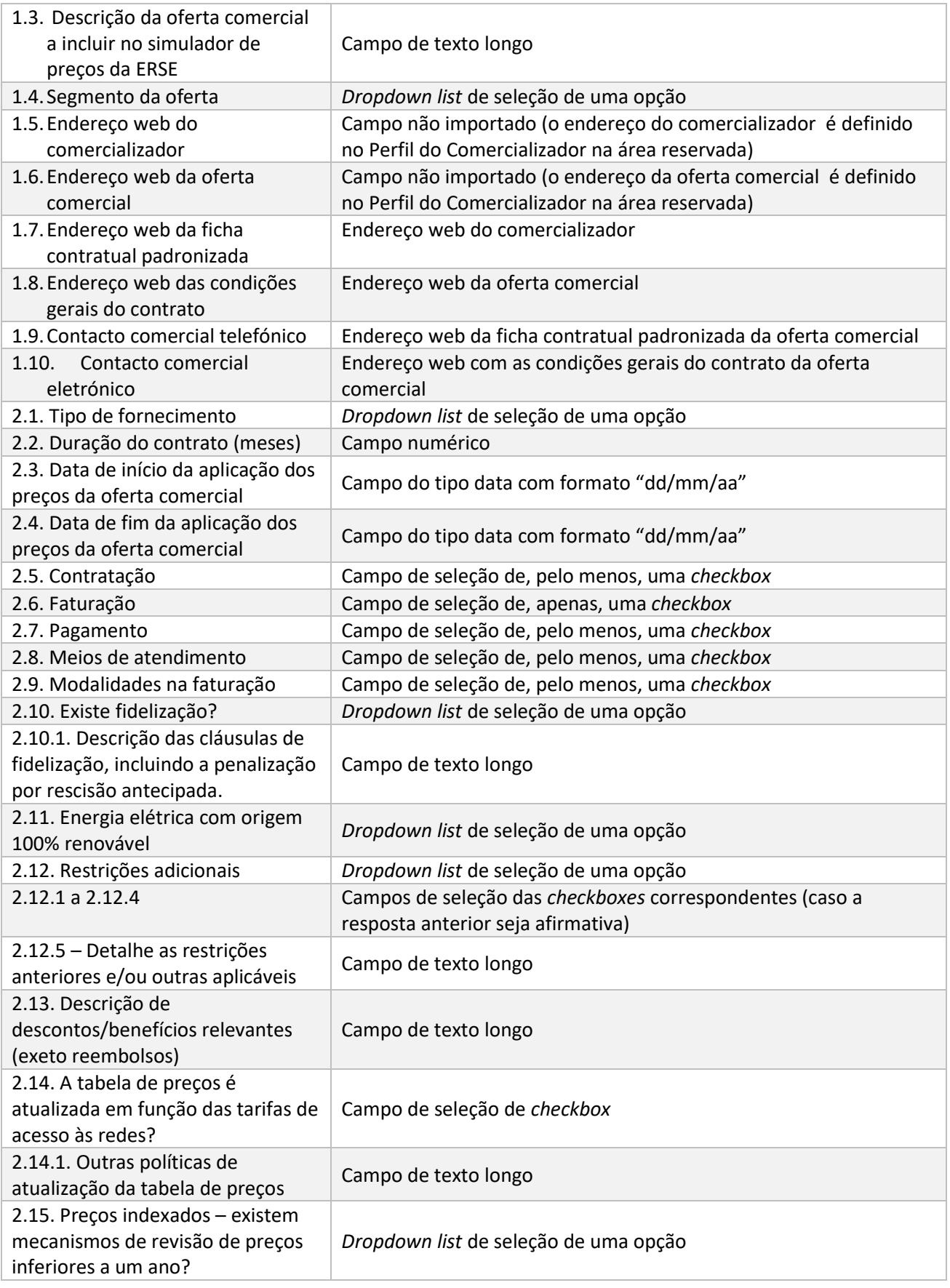

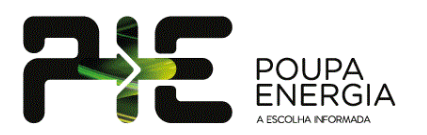

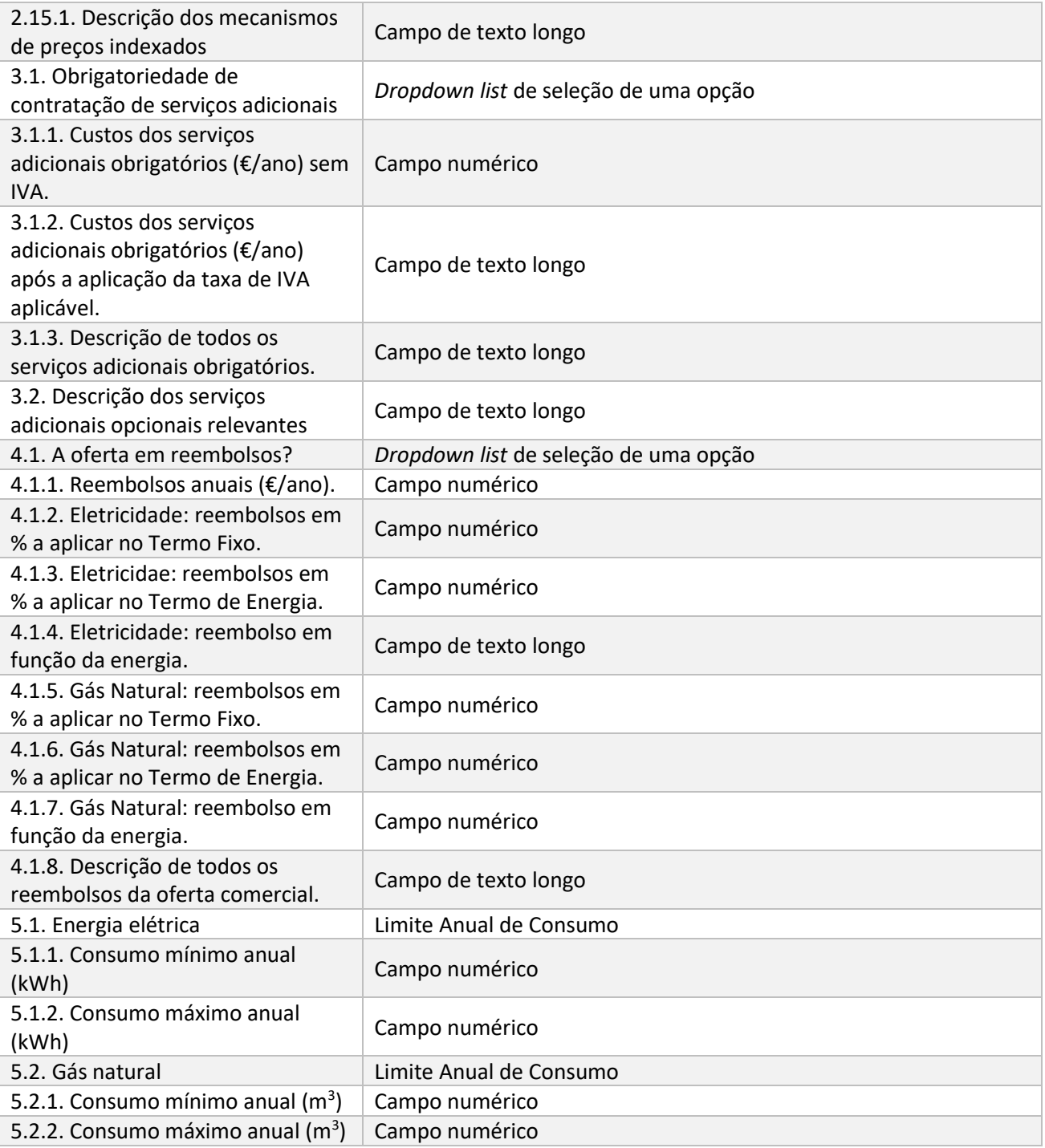

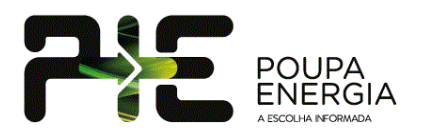

### <span id="page-17-0"></span>**5. Pedidos de Adesão**

Os pedidos de adesão visíveis na área reservada resultam da manifestação de interesse do consumidor em subscrever um tarifário. Os pedidos de adesão são disponibilizados na Área Reservada no portal e são enviados individualmente, via e-mail, para o endereço indicado.

A descarga dos pedidos no portal pode ser realizada de forma individual, clicando em **Download**, em cada pedido de adesão, ou todos de uma vez, clicando em **Download Todos**.

O portal dispõe de filtros de pesquisa para seja possível, por exemplo, listar apenas os pedidos de adesão recebidos entre 15/08/2020 e 20/08/2020 e que ainda não tenham sido descarregados ("**Já fez download?** Não").

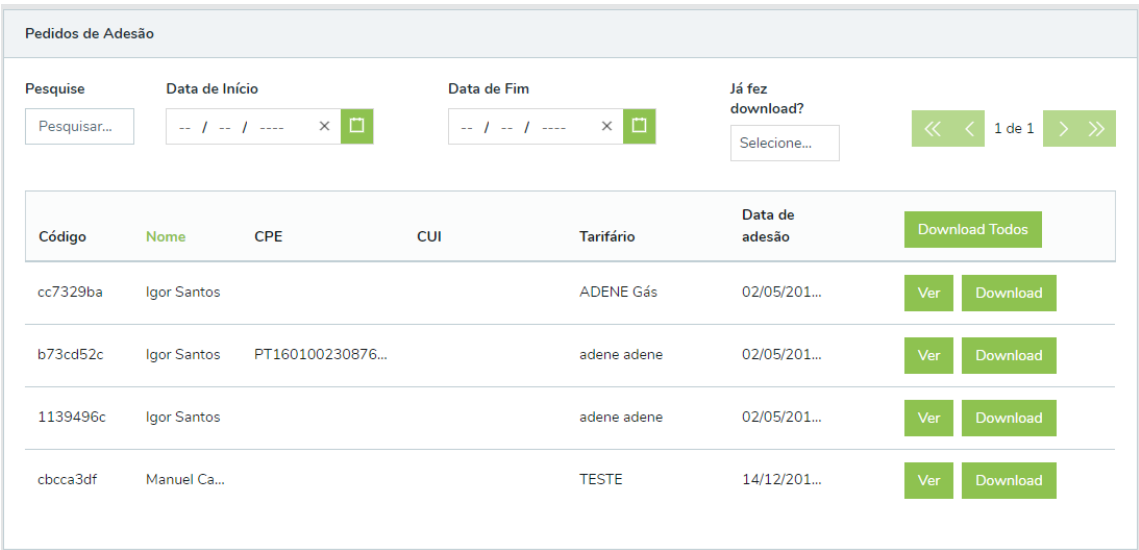

Figura 23: Pedidos de Adesão

<span id="page-17-1"></span>Cada pedido corresponde a um ficheiro CSV com uma estrutura igual à apresentada na [Tabela](#page-17-1) *2*.

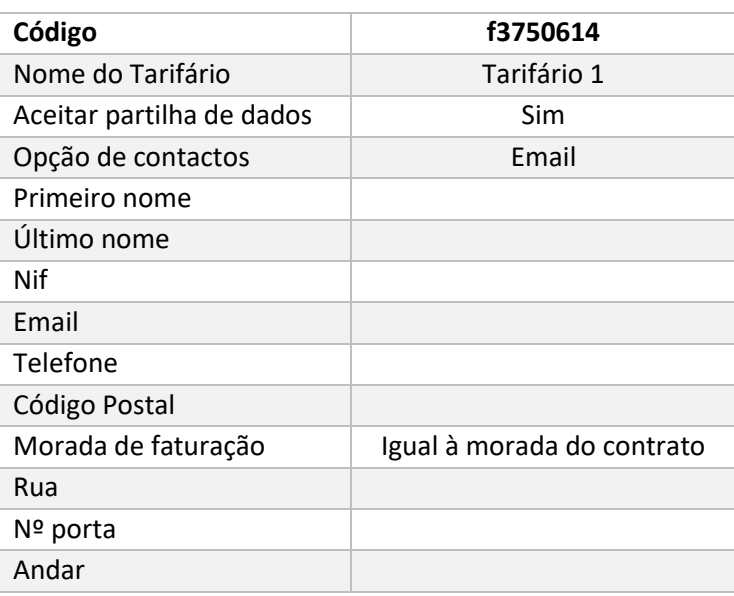

Tabela 2: Modelo do CSV de um pedido de adesão.

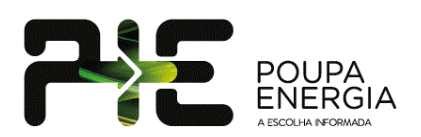

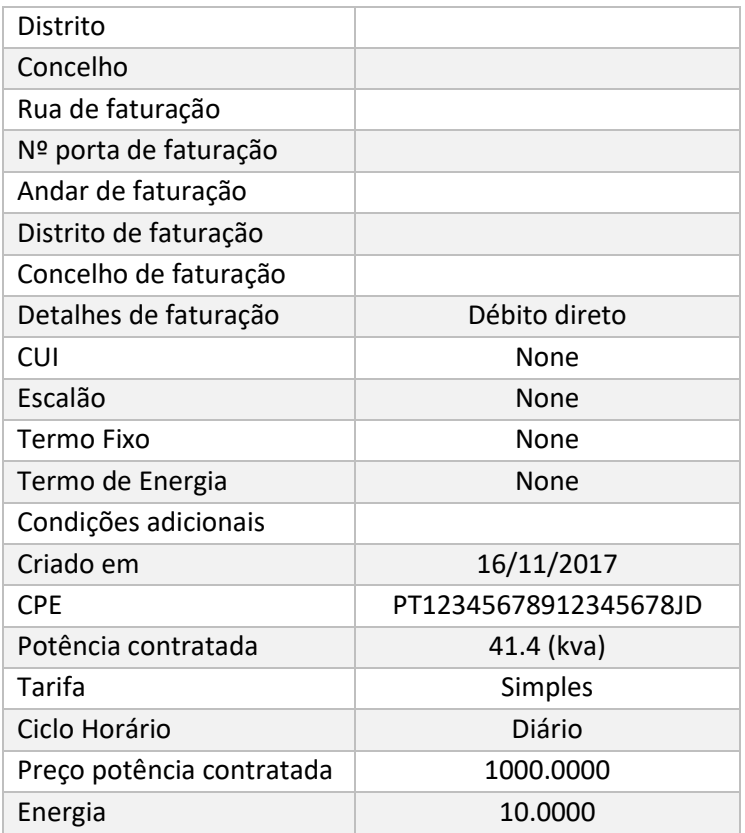

### <span id="page-18-0"></span>**6. API REST**

A API do Poupa Energia está disponível para os comercializadores. As operações disponíveis neste momento são:

- Obter a lista de adesões e os seus detalhes;
- Descarregar os ficheiros .zip e .csv das adesões.

### 4.2. Autenticação com API Token

<span id="page-18-1"></span>O Token de autenticação é obtido na área reservada do Poupa Energia, em [https://poupaenergia.pt/area](https://poupaenergia.pt/area-reservada/#/api-token)[reservada/#/api-token](https://poupaenergia.pt/area-reservada/#/api-token) [\(Figura](#page-19-1) [24](#page-19-1))

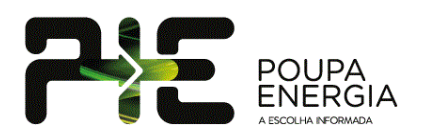

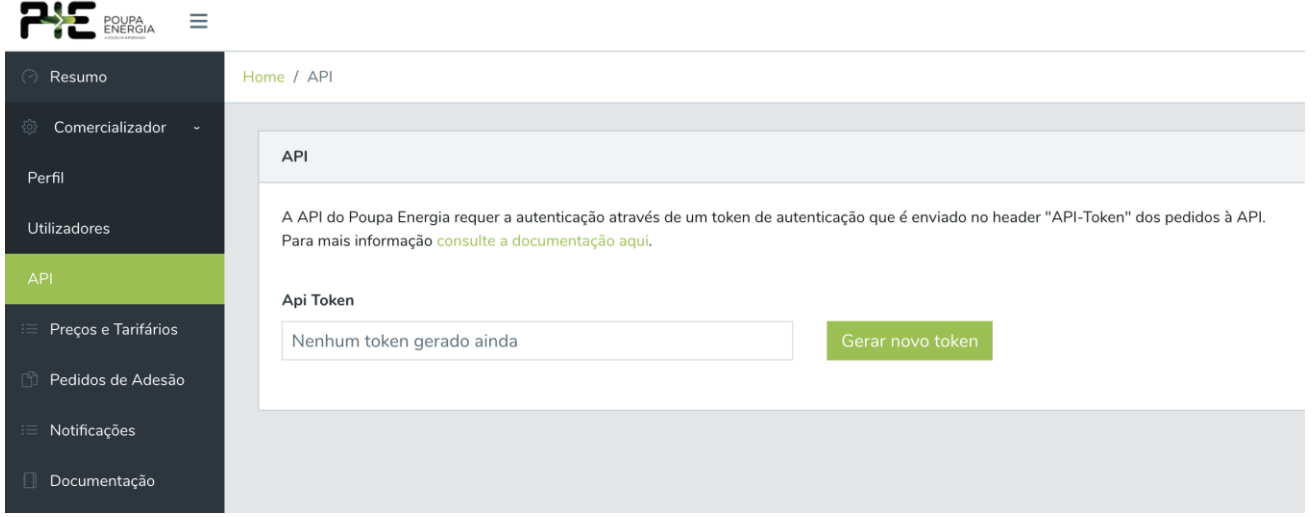

Figura 24: Como gerar um token na área reservada

<span id="page-19-1"></span>Clicando no botão "Gerar novo token", obtém-se na caixa de texto da esquerda o token necessário para a autenticação. Caso este token seja comprometido, é possível voltar a clickar no botão de "Gerar novo token" para assim obter um novo token seguro.

Para realizar pedidos à API usando a autenticação por token, este deve ser enviado no header **"API-Token"**.

Os endpoints disponíveis para este efeito são os seguintes:

• **GET** api/v1/private/subscribe-price-list/

Filtros:

- o Start\_date (data de início, start\_date=YYYY-MM-DD);
- o End\_date (data de fim, end\_date=YYY-MM-DD);
- o Search (pesquisa por parâmetros diversos).
- **GET** api/v1/private/subscribe-price-list/{id}/
- **GET** api/v1/private/subscribe-price-list/download\_price\_list\_subscriptions\_zip/
- **GET** api/v1/private/subscribe-price-list/{id}/csv/{filename}/

Ao realizar o pedido à API (utilizando o comando em baixo com o token fornecido), irá obter toda a informação dos pedidos de adesão aos tarifários.

Comando:

Curl -H "API-Token: (código fornecido)" {HYPERLINK [https://api.poupaenergia.pt/api/v1/private/subscribe](https://api.poupaenergia.pt/api/v1/private/subscribe-price-list/)[price-list/](https://api.poupaenergia.pt/api/v1/private/subscribe-price-list/) }

### <span id="page-19-0"></span>**7. Notificações**

Na área reservada, o comercializador terá acesso a informação relevante sob a forma de notificação. As notificações novas e não lidas aparecem no canto superior direito como se pode ver um exemplo na [Figura](#page-20-1)  [25.](#page-20-1)

Os comercializadores poderão receber os seguintes tipos de notificações:

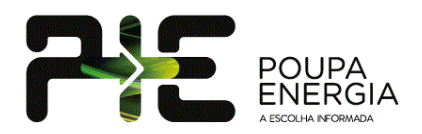

- Outras ações de divulgação ADENE;
- Relatório mensal de indicadores Poupa Energia;
- Novo pedido de adesão;
- Tarifário a expirar em 10 dias;
- Tarifário expirado;
- Tarifário entrou em vigor.

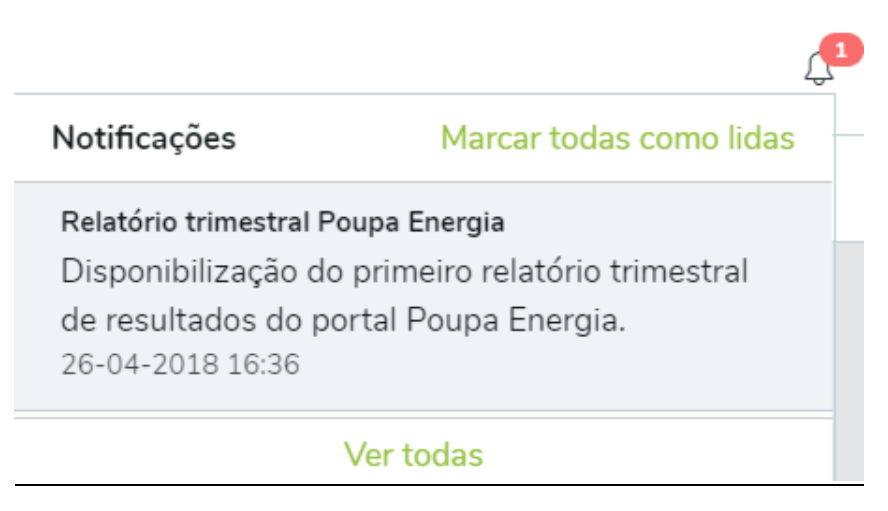

Figura 25: Exemplo de notificação não lida na área reservada.

<span id="page-20-1"></span>Uma vez lidas, as notificações podem ser consultadas no menu lateral, no campo "Notificações" [Figura 1:](#page-3-1) Menu principal [da área reservada.](#page-3-1)

### <span id="page-20-0"></span>**8. Documentação**

Na área reservada, o comercializador terá acesso a documentação relevante, como updates do Manual de Comercializador, Relatórios trimestrais, entre outros [\(Figura 26\)](#page-20-2).

Estes documentos podem ser consultados no menu lateral, no campo "Notificações" Figura 1: [Menu principal](#page-3-1) [da área reservada.](#page-3-1)

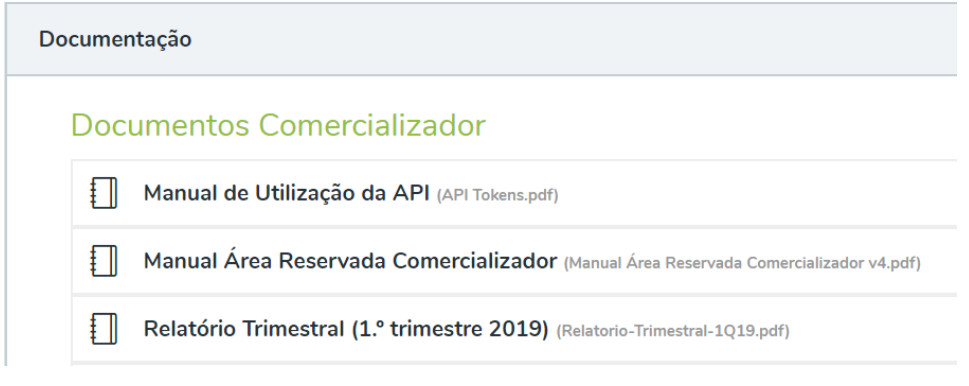

<span id="page-20-2"></span>Figura 26: Exemplo de documentação disponível na área reservada.

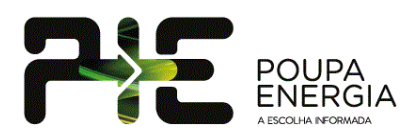

### **9. Contactos**

Caso existam questões relacionadas com a utilização do portal, devem ser utilizados os seguintes contactos:

#### **Coordenador do Portal Poupa Energia**

- Manuel Casquiço
- e-mail: [manuel.casquico@adene.pt](mailto:manuel.casquico@adene.pt)
- telefone: 964 794 610

#### **Assuntos relacionados com o carregamento de tarifários e com o funcionamento do portal**

- Diogo Ribeiro
- e-mail: [diogo.ribeiro@adene.pt](mailto:diogo.ribeiro@adene.pt)
- telefone: 916 762 402

#### **Contactos gerais**

- e-mail: [poupaenergia@adene.pt](mailto:poupaenergia@adene.pt)
- telefone: 214 722 800

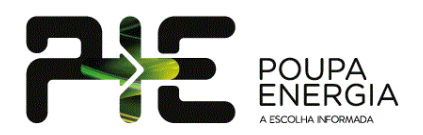

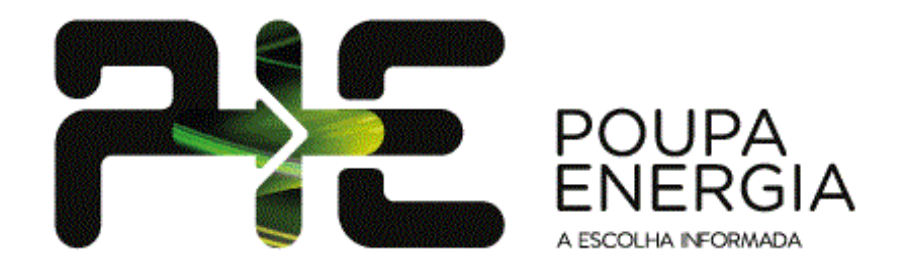